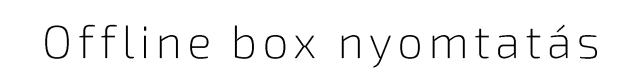

PRIMON

Scan Easy

 $\bigoplus$ 

# **PRIMON 6.0**

NYOMTATÁS-KÖVETŐ ÉS VEZÉRLŐ RENDSZER

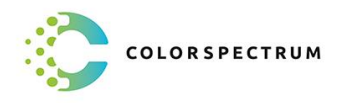

 $\overline{G}$ 

 $\Diamond$  $\boxed{\mathbf{A} \equiv \mathbf{I}}$ 

 $\circ$   $\circ$ 

Ō

 $\overline{\mathbb{R}}$ 

© Colorspectrum Kft., 2021

Ez a kezelési kézikönyv, útmutató és leírás a Colorspectrum kft szellemi<br>tulajdonát képezi. Illetéktelen felhasználását, a tulajdonos engedélye nélküli<br>másolását, vagy bármilyen módon történő reprodukálását a törvény bünte

Tartalomjegyzék

- $\overline{2}$ Applikáció telepítése
- Box App beállítások  $\overline{2}$
- $\mathcal{E}$ Box nyomtatás beállítása

## OFFLINE BOX NYOMTATÁS BEÁLLÍTÁSA

#### Applikáció telepítése

Az első lépés a PRIMON Box App feltelepítése a multifunkciós készülékekre. Az applikációt az IWS Install Tool segítségével lehet feltelepíteni:

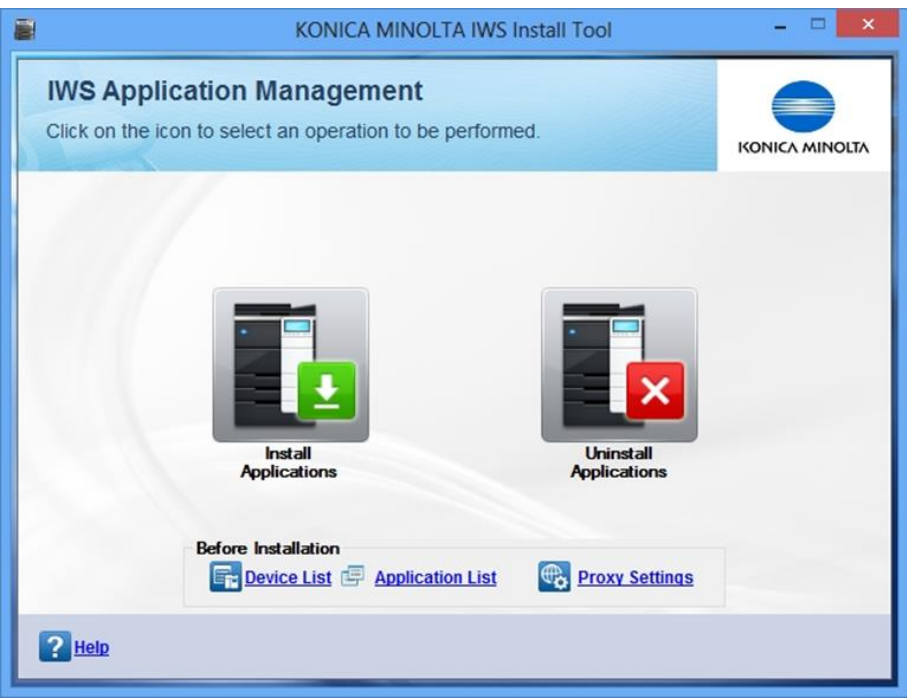

FONTOS: Az applikáció sikeres telepítéséhez, kérjük, kövesse az IWS Install Tool használati útmutatónkat.

#### PRIMON Box App beállítások

Miután sikeresen települt a PRIMON Box App IWS alkalmazás a megfelelő eszközökre, még el kell végezni pár beállítást. Ezeket el lehet végezni közvetlenül a multifunkciós eszköznél a PRIMON Box alkalmazás admin felületén, vagy egy számítógépnél is a Box App Manager program segítségével.

FONTOS: A megfelelő konfigurálás érdekében, kérem, kövesse a PRIMON Box App beállítások, illetve a Box App Manager leírások utasításait.

#### Box nyomtatás beállítása

Miután minden be lett állítva és sikeresen létrejöttek a felhasználói boxok az eszközökön, utána lépjen be az 'Eszközök és nyomtatók' menüpontba. Majd jobb klikkeljen arra az eszközre, amin létrehozta a fiókot, és válassza a 'Nyomtatási beállítások' opciót:

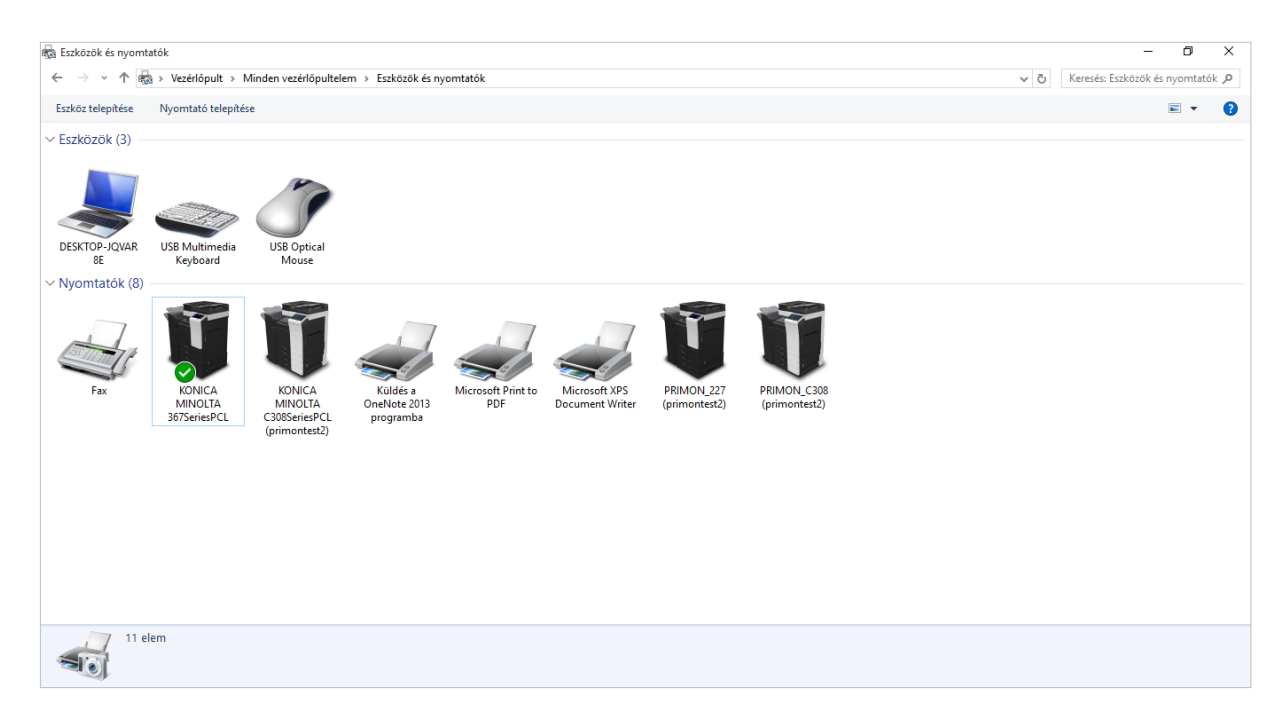

A felugró ablakban, kérem, válassza a 'Bázis' fület:

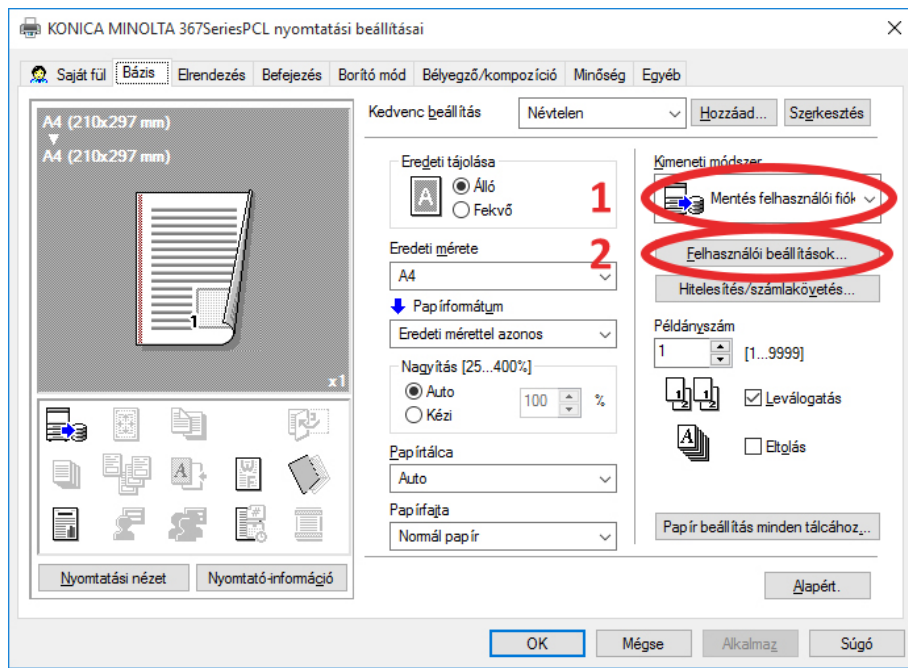

Ezt követően, kérem, válassza ki a 'Mentés felhasználói fiók' opciót a Kimeneti módszer leugró menüben, majd nyomja meg a 'Felhasználói beállítások...' gombot.

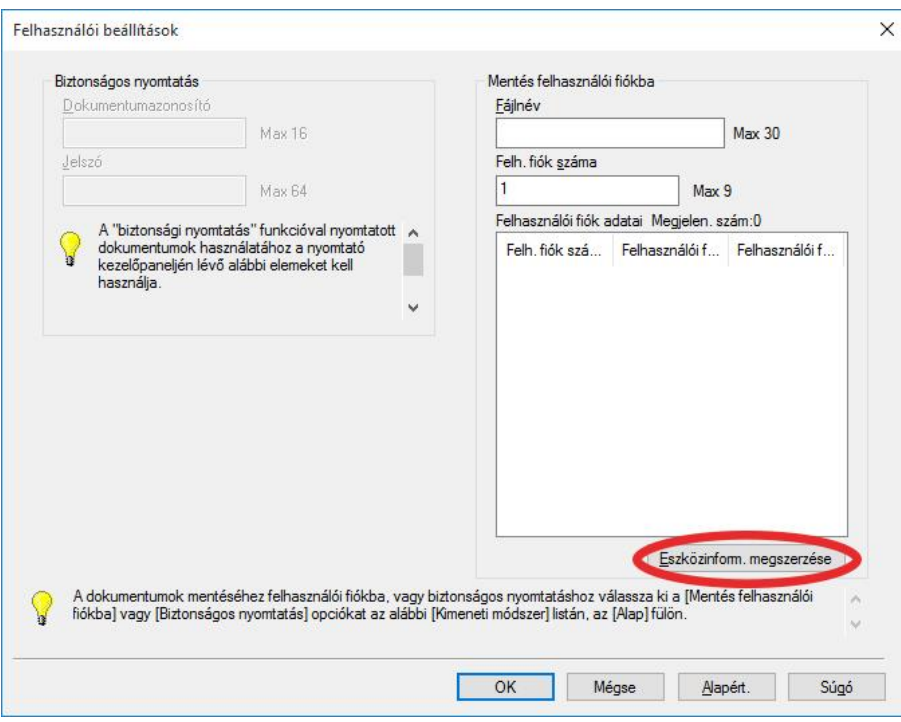

Ebben a menüpontban, kérem, klikkeljen az 'Eszközinform. megszerzése' gombra:

Ezzel a gombnyomással szinkronizálja le a driver, hogy a multifunkciós eszközön milyen felhasználói boxok találhatóak.

Ezt követően megjelenik / megjelennek az eszközön található regisztrált felhasználók. Itt, kérem, válassza ki a megfelelő felhasználónevet, mint az alábbi kép is mutatja:

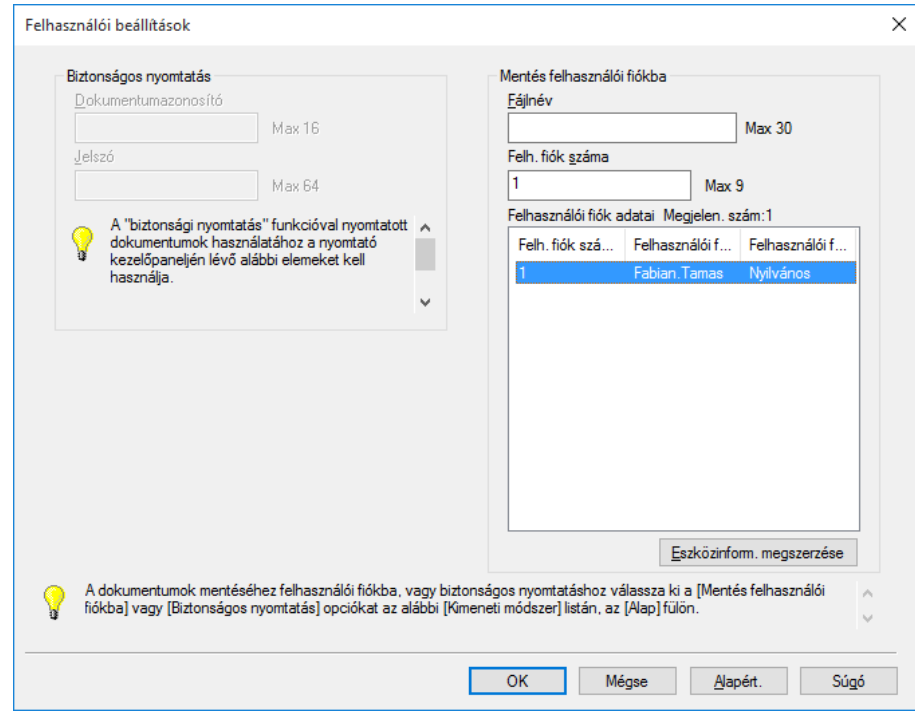

Végül, válassza azok OK gombot.

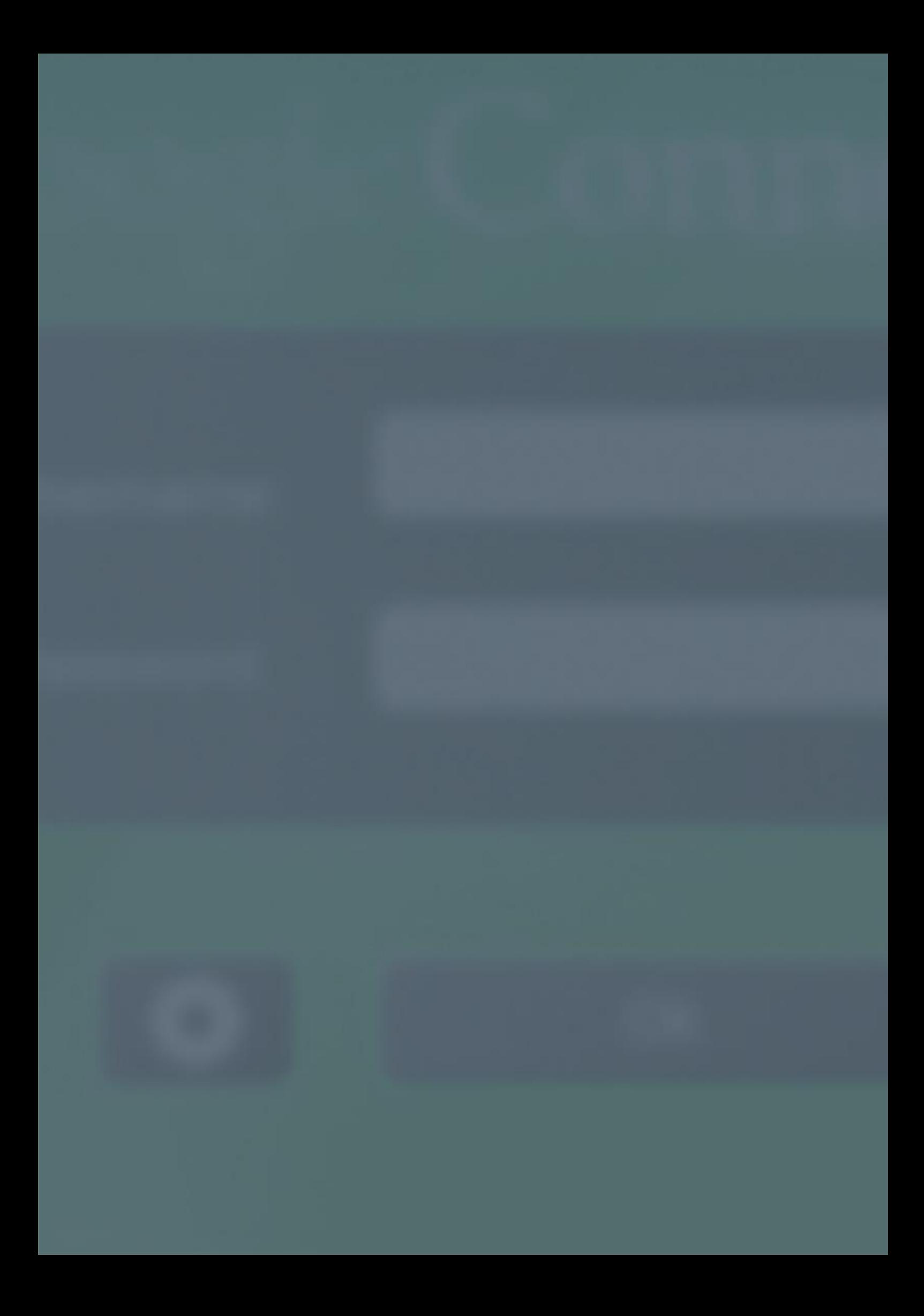

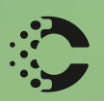

Maria R

### COLORSPECTRUM KFT

1131 Budapest, Dolmány u. 26.

Tel.: +36 1 303-9009 Fax: +36 1 210-1482

E-mail: info@printmonitoring.com www.printmonitoring.com